# **HƯỚNG DẪN SỬ DỤNG EMAIL SINH VIÊN HUFLIT (DÀNH CHO SINH VIÊN KHÓA 2021)**

*Trung tâm Công nghệ thông tin và Dữ liệu*

## **Nội dung**

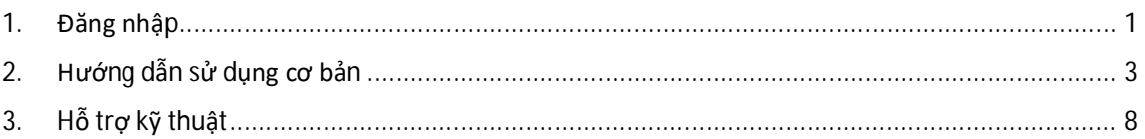

# **1. Đăng nhập**

- Đầu tiên, sinh viên đăng nhập vào đường link: outlook.office.com

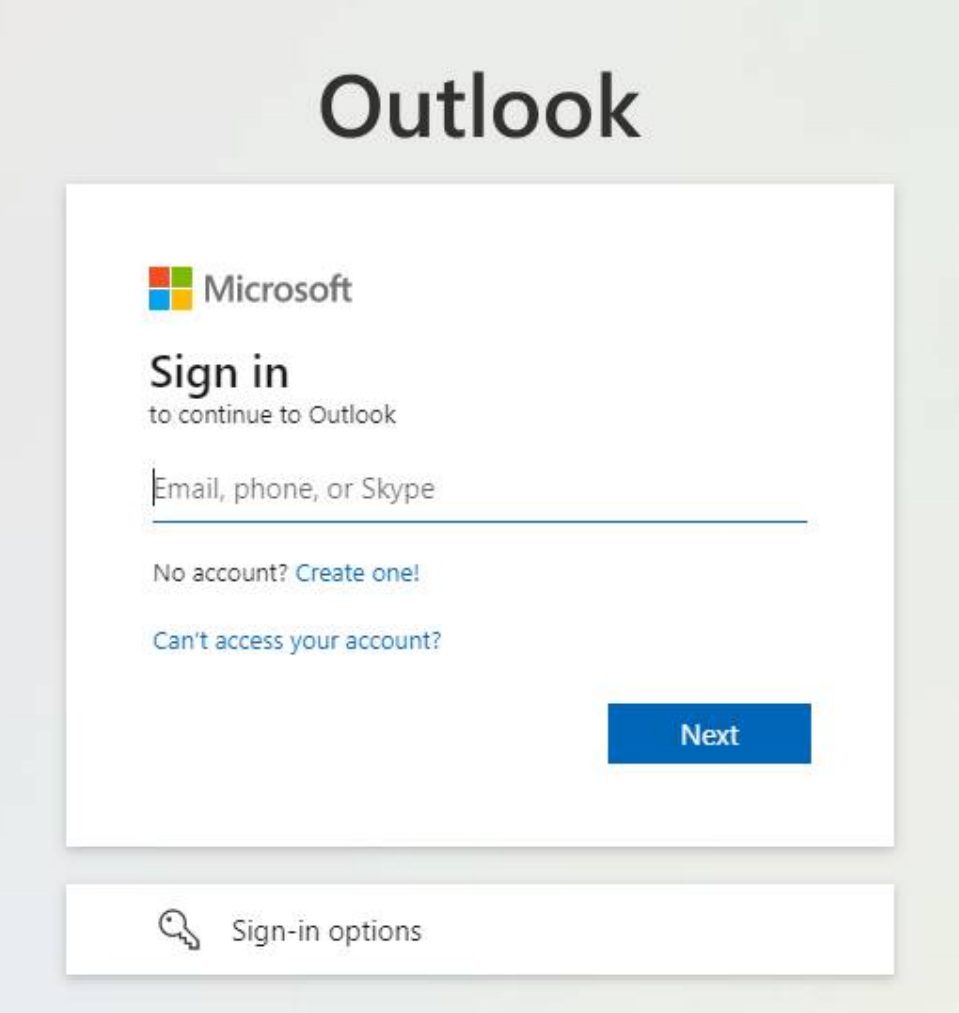

- Tiếp theo sinh viên nhập mail của mình vào. Email sẽ là *mã số sinh viên + [@st.huflit.edu.vn](mailto:@st.huflit.edu.vn)*.
- Ví dụ: MSSV là **21DH110005** thì email sẽ là **[21DH110005@st.huflit.edu.vn](mailto:21DH110005@st.huflit.edu.vn)**

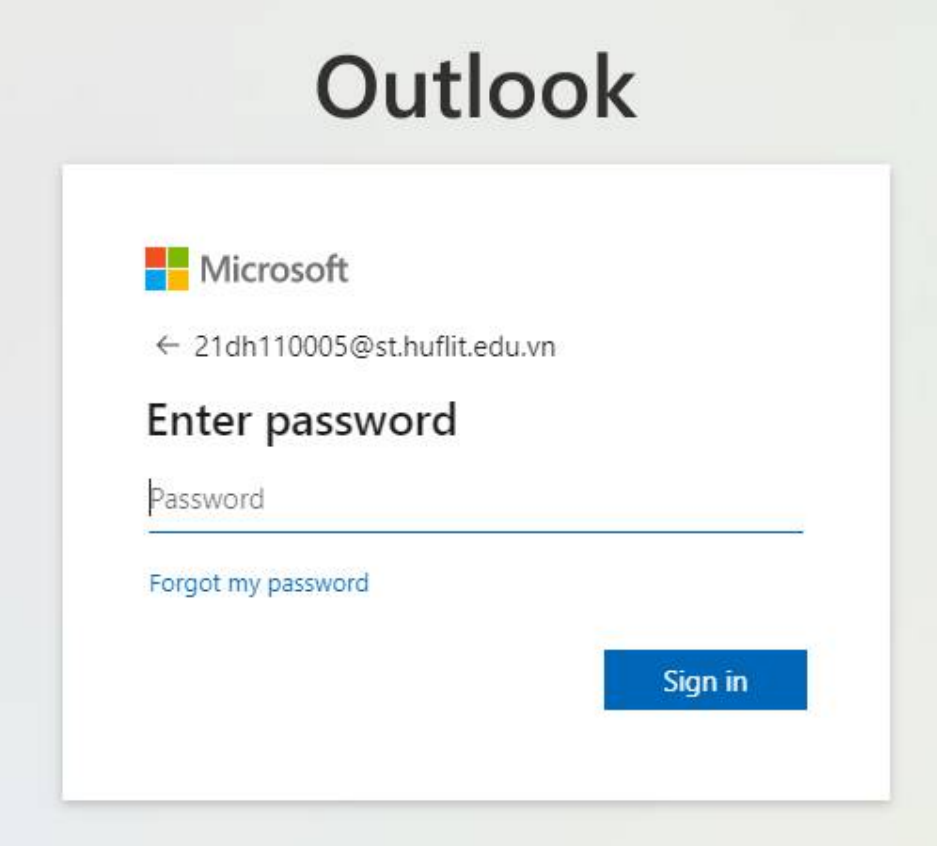

- Mật khẩu đăng nhập mặc định của email sẽ là **P@ssword[ddmmyyyy]**, trong đó ddmmyyy là ngày tháng năm sinh của sinh viên.
- Ví dụ: Sinh viên có ngày sinh là **ngày 3 tháng 11 năm 2003** thì mật khẩu sẽ là **P@ssword03112003**

**Trong lần đăng nhập đầu tiên, hệ thống sẽ yêu cầu thay đổi mật khẩu mới và khai báo các thông tin liên quan, như màn hình sau:**

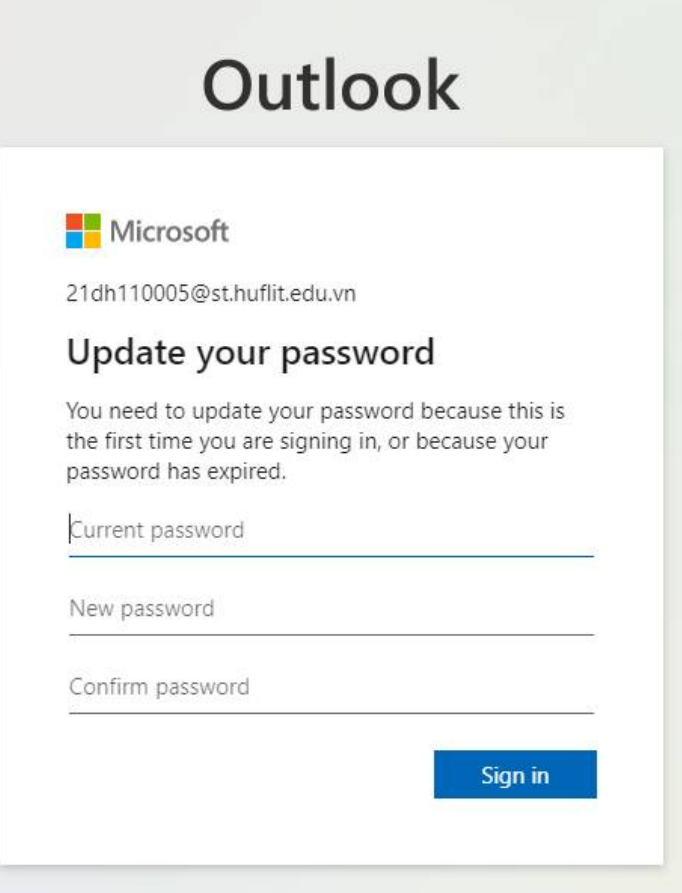

- Tại màn hình này, sinh viên sẽ được yêu cầu đổi mật khẩu mới. Sinh viên lần lượt nhập lại mật khẩu cũ và mật khẩu mới để đổi mật khẩu.
- **Lưu ý: Mật khẩu mới không được liên quan đến mã số sinh viên, bắt buộc phải có chữ hoa + chữ thường + số + kí tự đặc biệt. Độ dài ít nhất là 8 kí tự.**
- **Sinh viên lưu lại mật khẩu đã đặt cẩn thận, tránh để lộ mật khẩu ra ngoài.**
- **2. Hướng dẫn sử dụng cơ bản**
	- **2.1. Kiểm tra hộp thư đến**

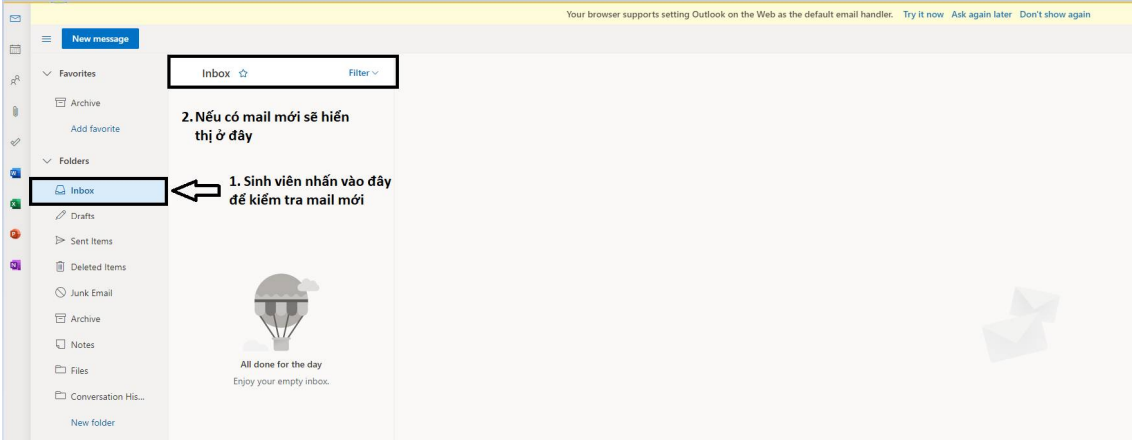

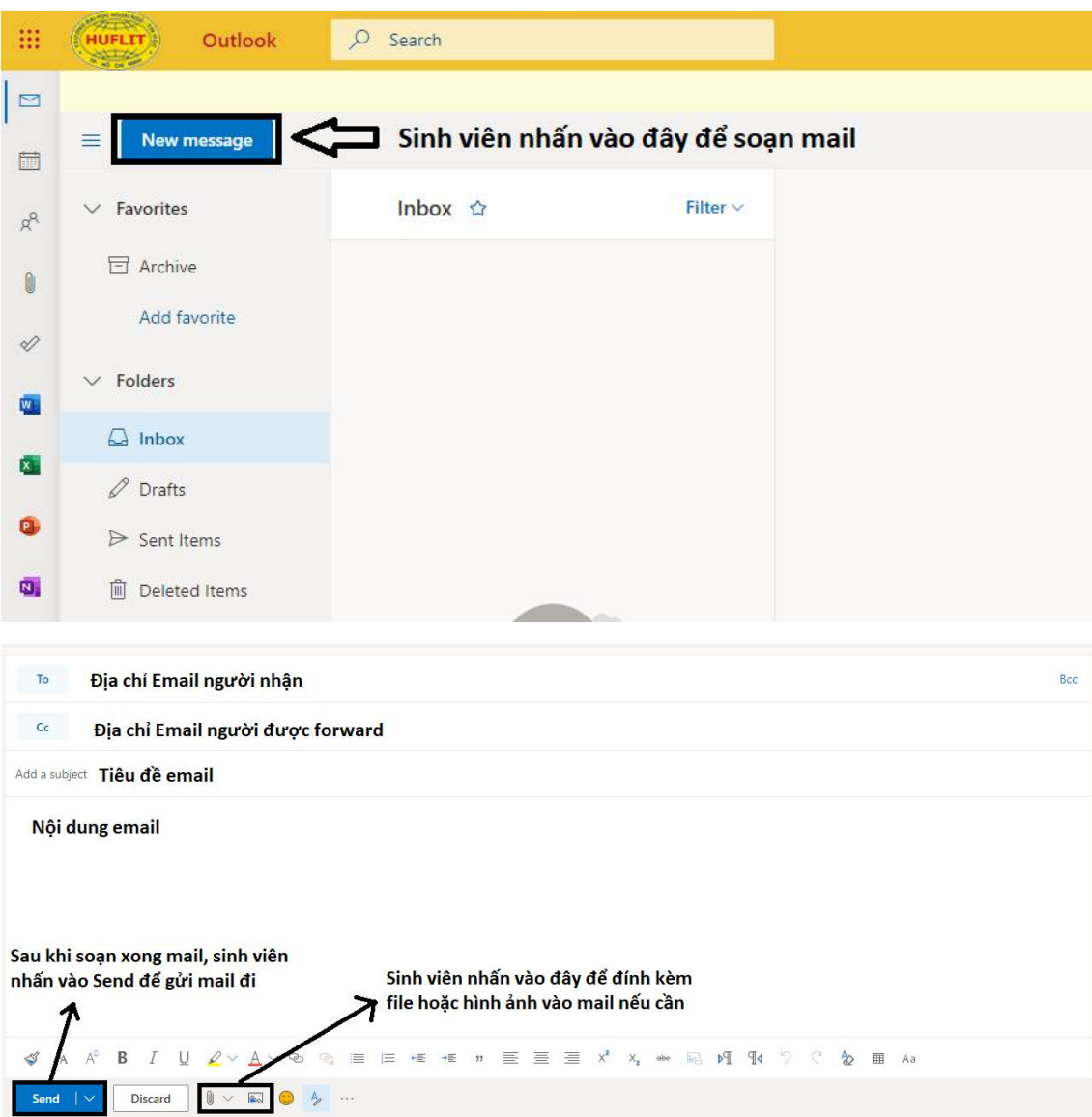

# 2.2. Soạn và gửi mail

2.3. Kiểm tra thư đã gửi đi

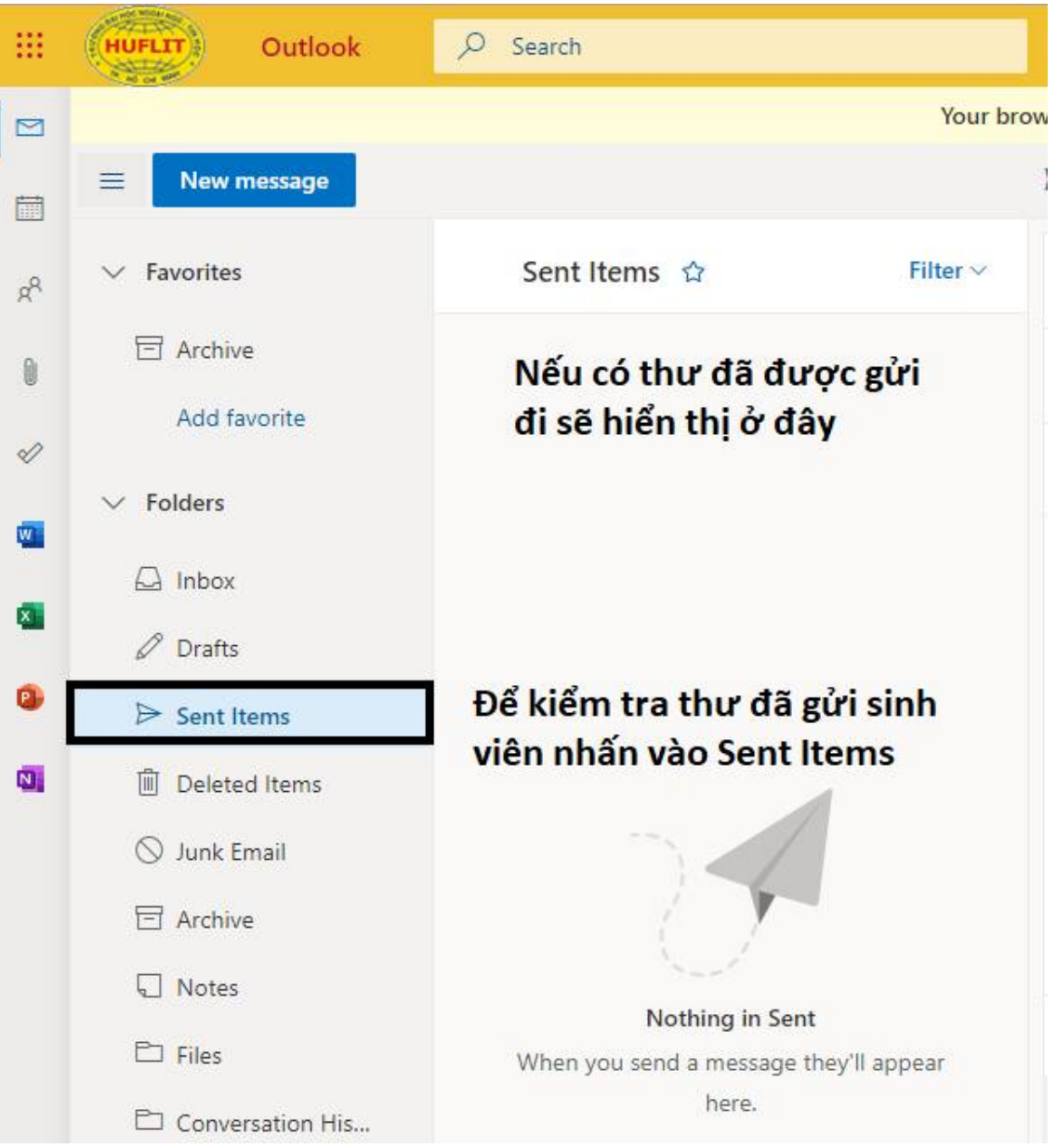

#### $2.4.$ Sử dụng Microsoft Teams

- Microsoft Teams là một trong các công cụ được dùng để học online, tổ chức hội  $hop, \ldots$
- Để mở Microsoft Teams, sinh viên nhấn vào nút menu ở góc trên bên trái màn  $\omega_{\rm c}$ hình rồi chọn Teams

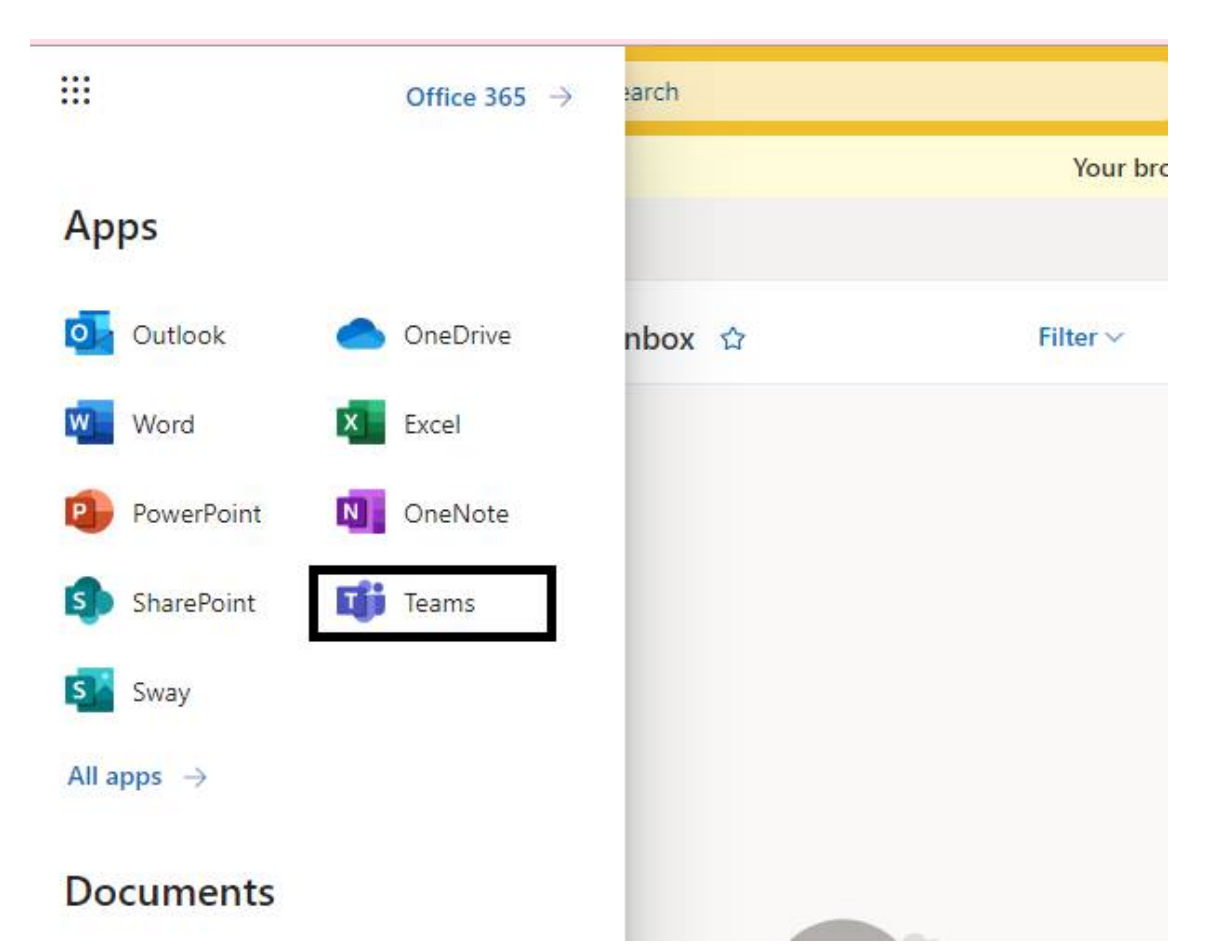

- Giao diện sử dụng cơ bản của Teams

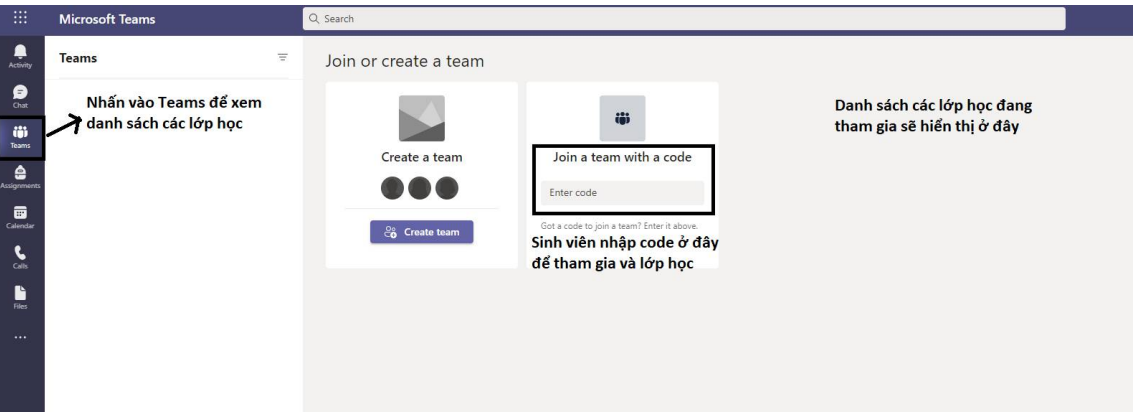

### **2.5. Sử dụng One Drive**

- One Drive là tiện ích lưu trữ đám mây được cung cấp bởi Microsoft. Với tài khoản email được cấp, sinh viên sẽ được sử dụng dịch vụ One Drive của Microsoft với dung lượng lưu trữ miễn phí lên đến 1TB.
- Để mở One Drive, sinh viên nhấn vào nút menu ở góc trên bên trái màn hình rồi chon **OneDrive.**

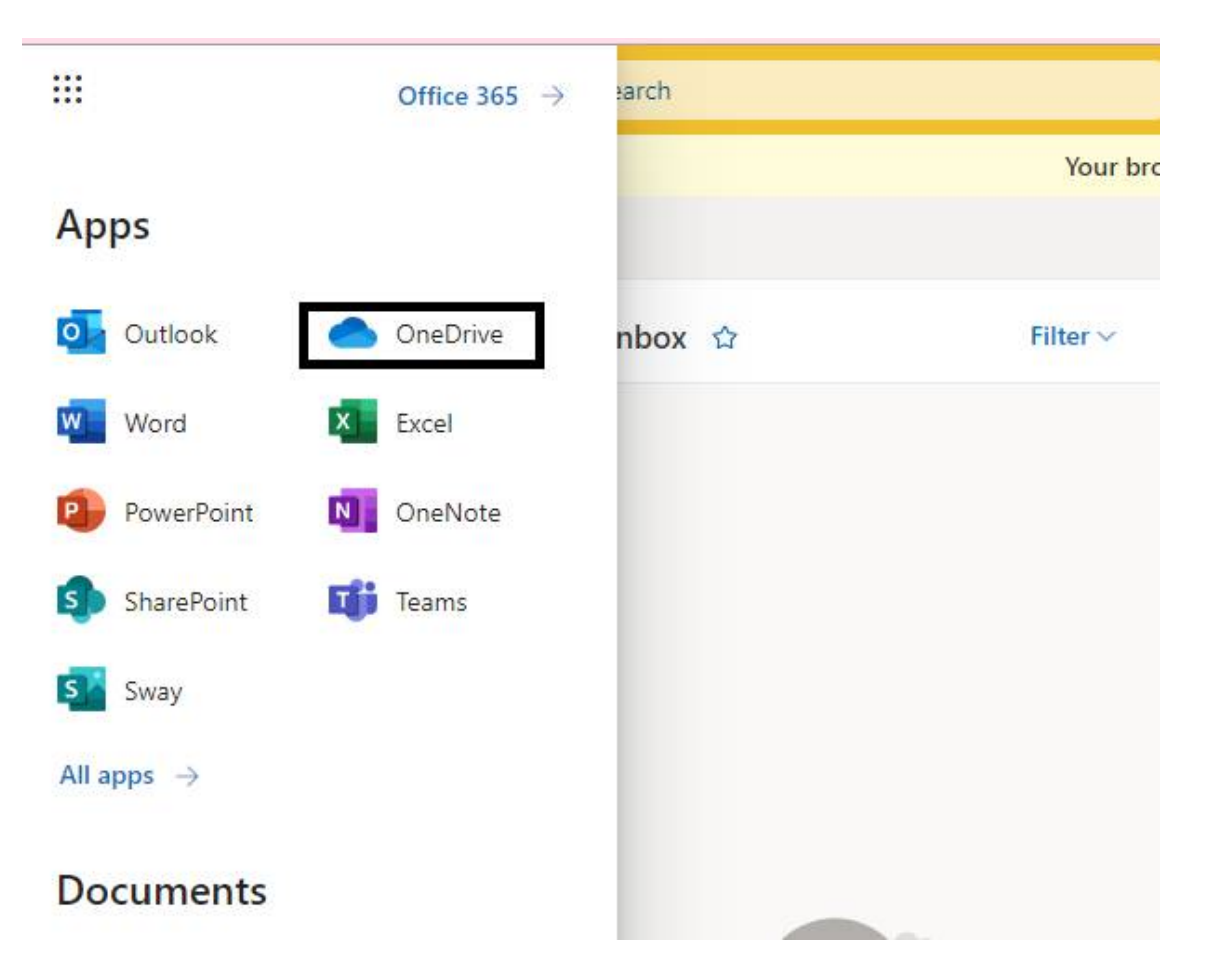

- Giao diện sử dụng cơ bản của One Drive

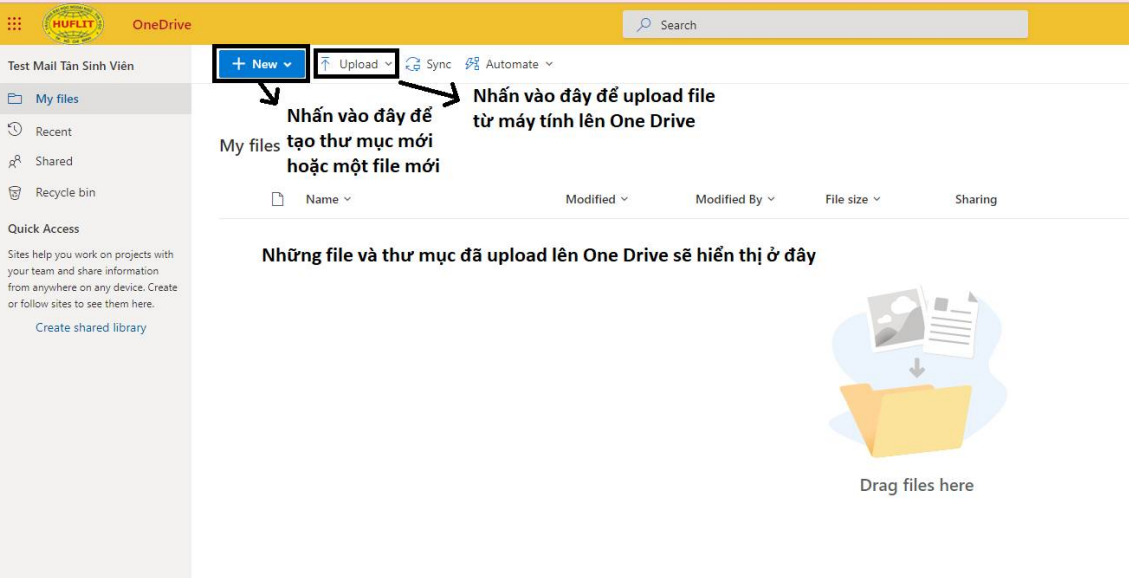

# **2.6. Sử dụng Office 365 Online**

- Sinh viên có thể sử dụng các ứng dụng Office như Word, Excel, Power Point trực tuyến thông qua email sinh viên.

- Để sử dụng các ứng dụng này, sinh viên nhấn vào nút menu ở góc trên bên trái màn hình rồi chọn phần mềm tương ứng**.**

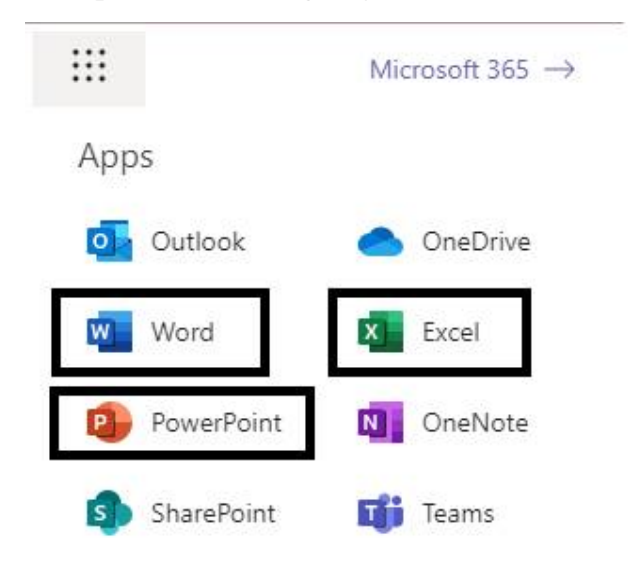

- Những file Office sau khi sinh viên tạo ra sẽ được lưu trữ trên One Drive. Sinh viên có thể truy cập vào One Drive để mở lại file.

## **3. Hỗ trợ kỹ thuật**

Trong quá trình thực hiện thao tác, nếu có thắc mắc liên quan, sinh viên dùng email cá nhân gửi thông tin cần hỗ trợ về email: [support@st.huflit.edu.vn](mailto:support@st.huflit.edu.vn) để được hỗ trợ kịp thời.

Tham khảo thêm các câu hỏi thường gặp trên cổng thông tin của trường <https://portal.huflit.edu.vn/>